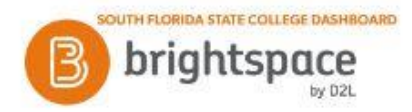

## **Brightspace: How to Post and Reply to a Discussion Board**

The Discussions tool is a collaboration area to post, read and reply to threads on different topics, share thoughts about course materials, ask questions, share files, or work with your peers on assignments and homework.

## **To access the Discussions tool:**

- 1. After entering Brightspace through Panther Central, select your class from the "My Courses" widget.
- 2 Click **Assignments** on the navbar.
- 3. Click **Discussions**.

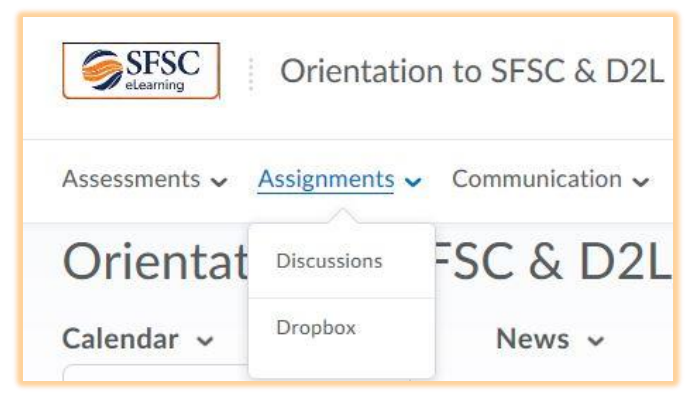

## **To post a message in Discussions:**

- 1. Click on the blue hyperlink of the topic where you want to post a message.
- 2. Click **"Start a New Thread"** in the upper left corner of the screen.
- 3. Enter a **Subject**.
- 4. Enter your Message.
- 5. (Optional) Select **Subscribe to this thread** to receive updates on the thread via your selected notification method.

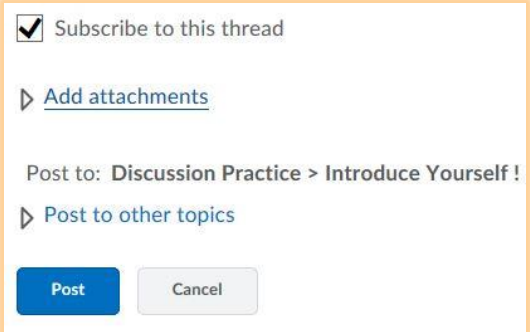

6. (Optional) Click **Add attachments** to locate a file you want to attach or record video or audio files. You can attach as many files as you want.

7. Click **"Post"** in the lower left corner of the screen to submit your message to the discussion board for your instructor and classmates to see.

## **To reply to a message in a Discussion Board:**

- 1. Locate the message you want to reply to.
- 2. Click on this message to open it, and then click **"Reply to Thread".**

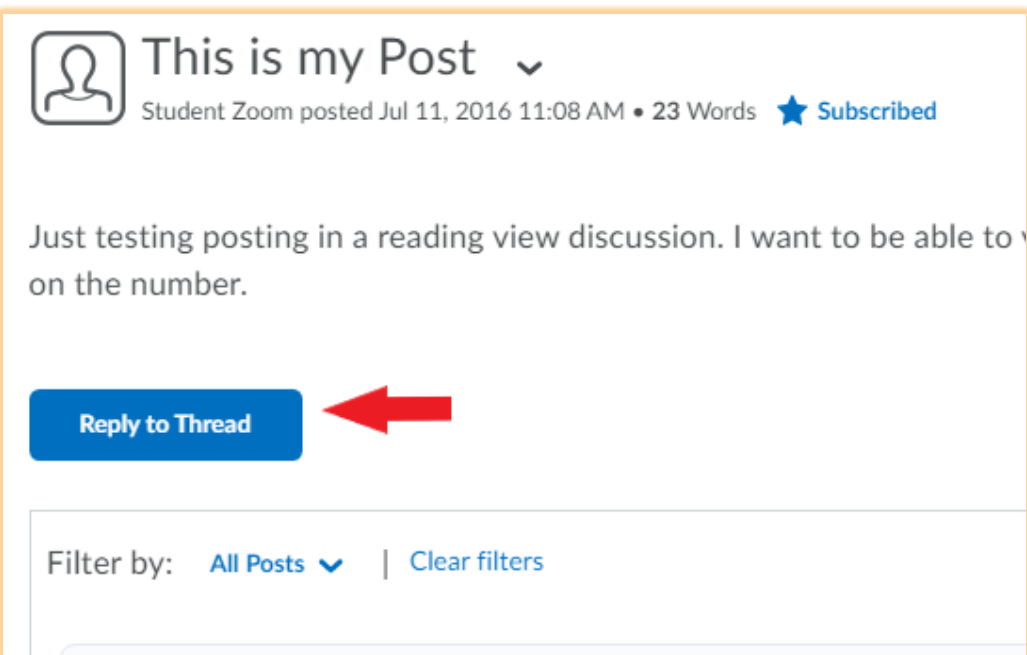

- 3. Enter your reply in the **Message** field, similar to posting.
- 4. Click **"Post"** in the lower left corner of the screen.

Updated 2/18/2022

Sources: https://community.d2l.com/brightspace/kb/learners-higher-ed-postsecondary